## ■PC で参加① (Zoom アプリケーション利用、ミーティング ID から) ①【初回のみ】Zoom ソフトのインストール

https://zoom.us/jp-jp/meetings.html

上記 URL をクリックし、一番下にある「ミーティングクライアント」をクリック

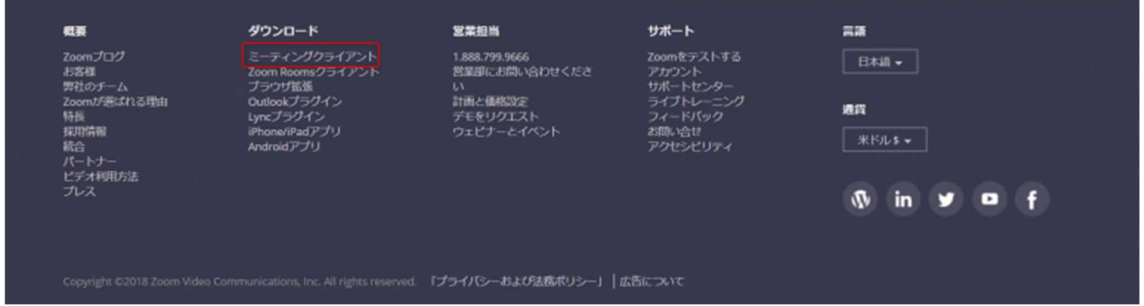

ミーティング用 Zoom クライアントのダウンロードボタンをクリック

PC にインストーラーがダウンロードされる

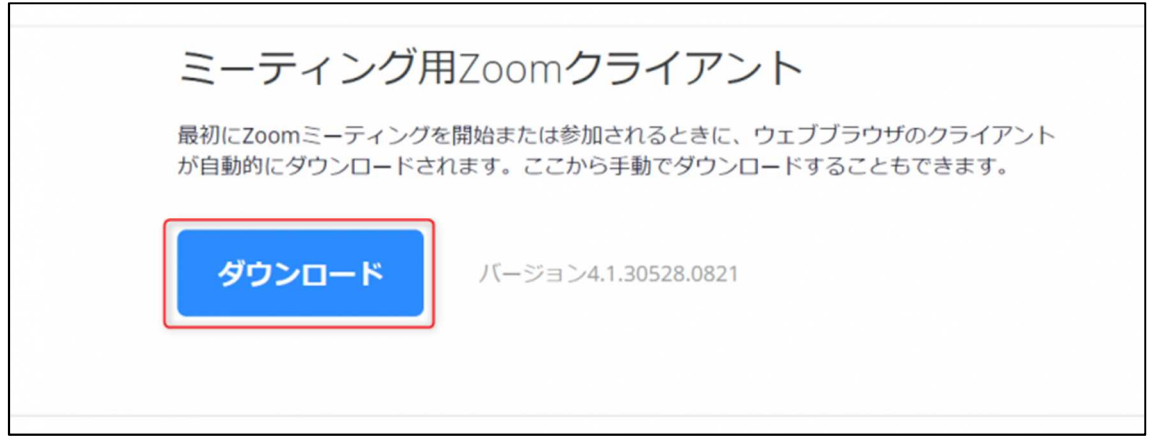

インストーラーの保存場所を開き、クリックして起動する

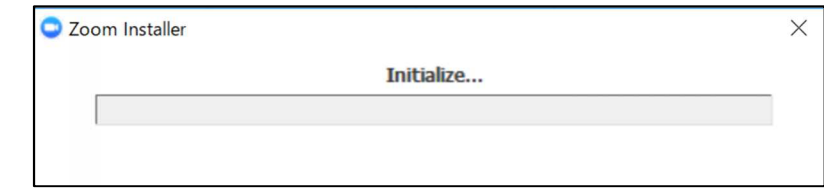

Zoom ソフトのインストール完了

# ②ミーティングの参加

「Zoom.us」を開き、ミーティングに参加をクリック

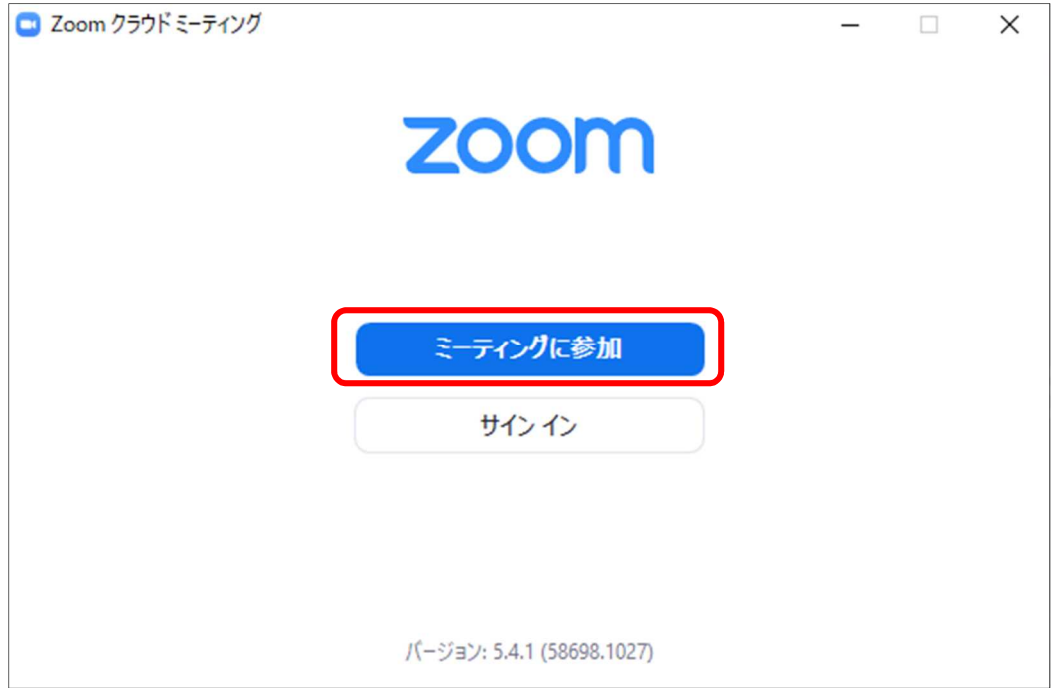

職員から周知のあったミーティング ID を入力(①)

「会議室名で参加」の下にある空欄には自分の名前を入力(②)

下の「オーディオに接続しない」「自分のビデオをオフにする」にチェックを入れず(③)、 「参加」をクリック(④)

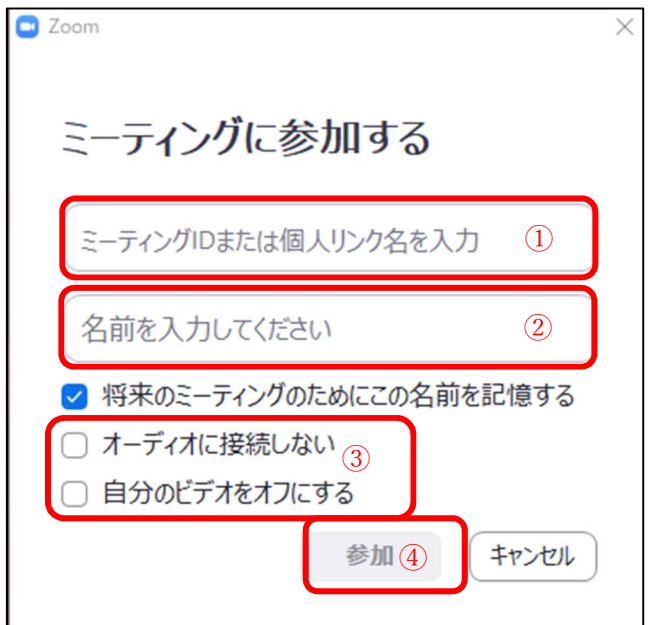

下記のように切り替わった画面で、職員から周知のあったパスワードを入力

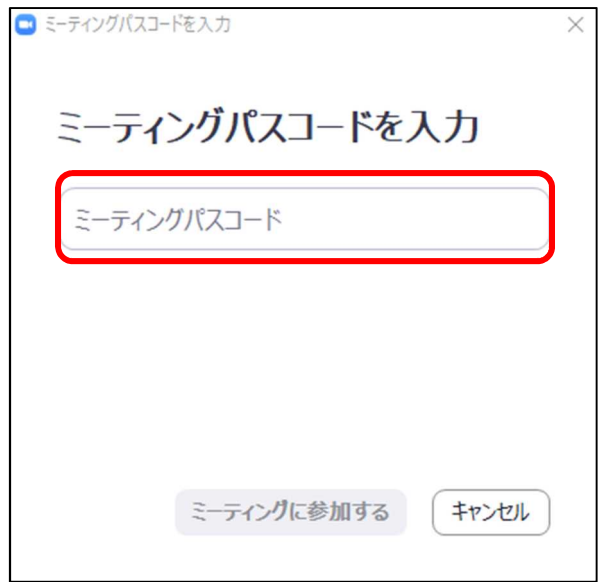

### 職員による参加許可を待つ

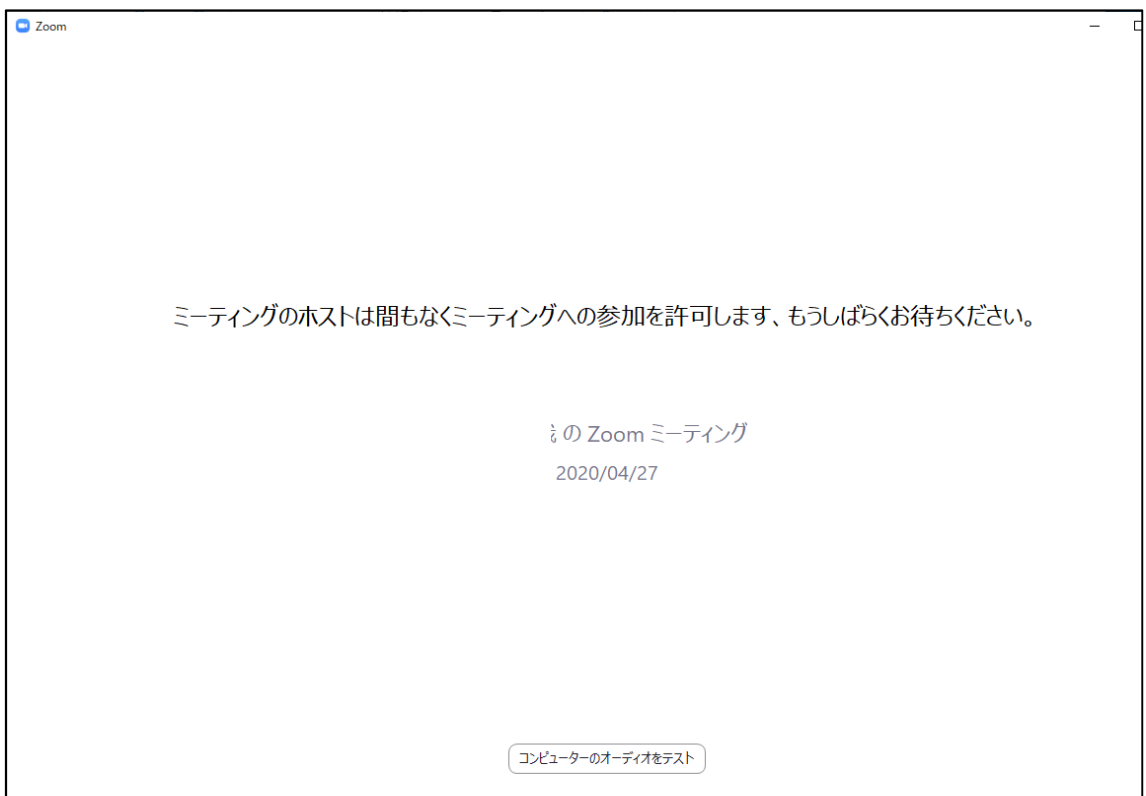

職員による参加許可が完了すると、自動的に下記ページに切り替わるため、

「コンピュータでオーディオに参加」をクリック

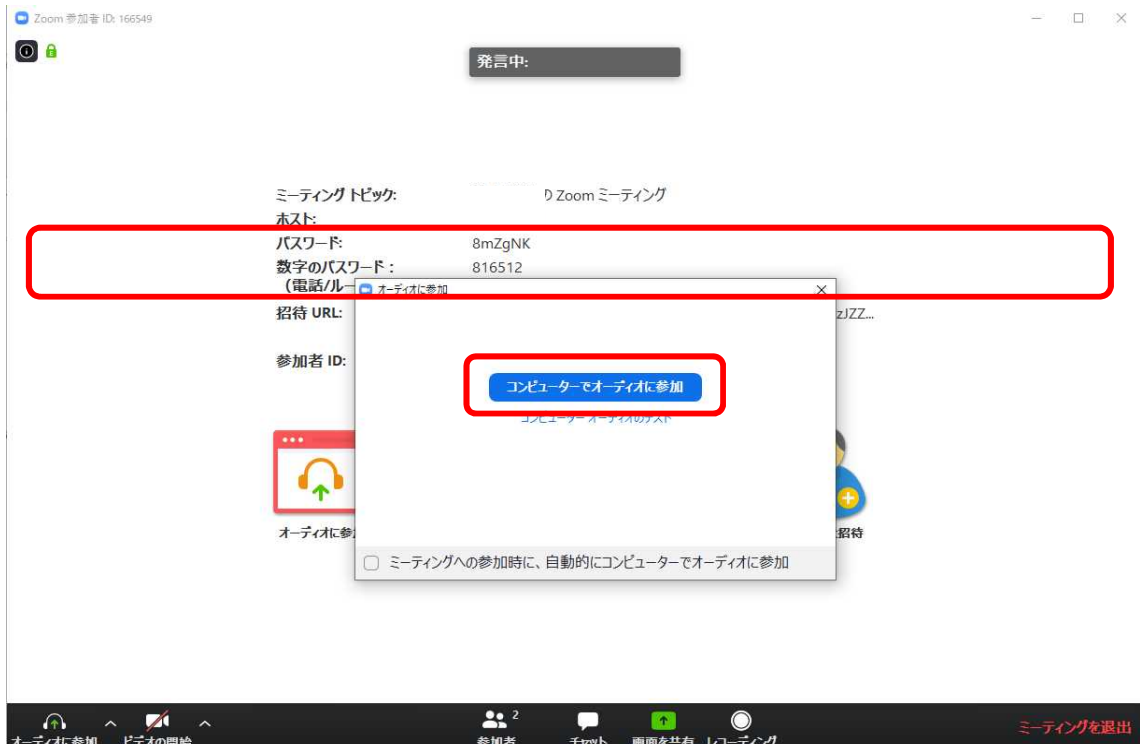

画面下バナーの左側「ミュート」「ビデオ」ボタンでマイクとカメラのオンオフを切り替 える

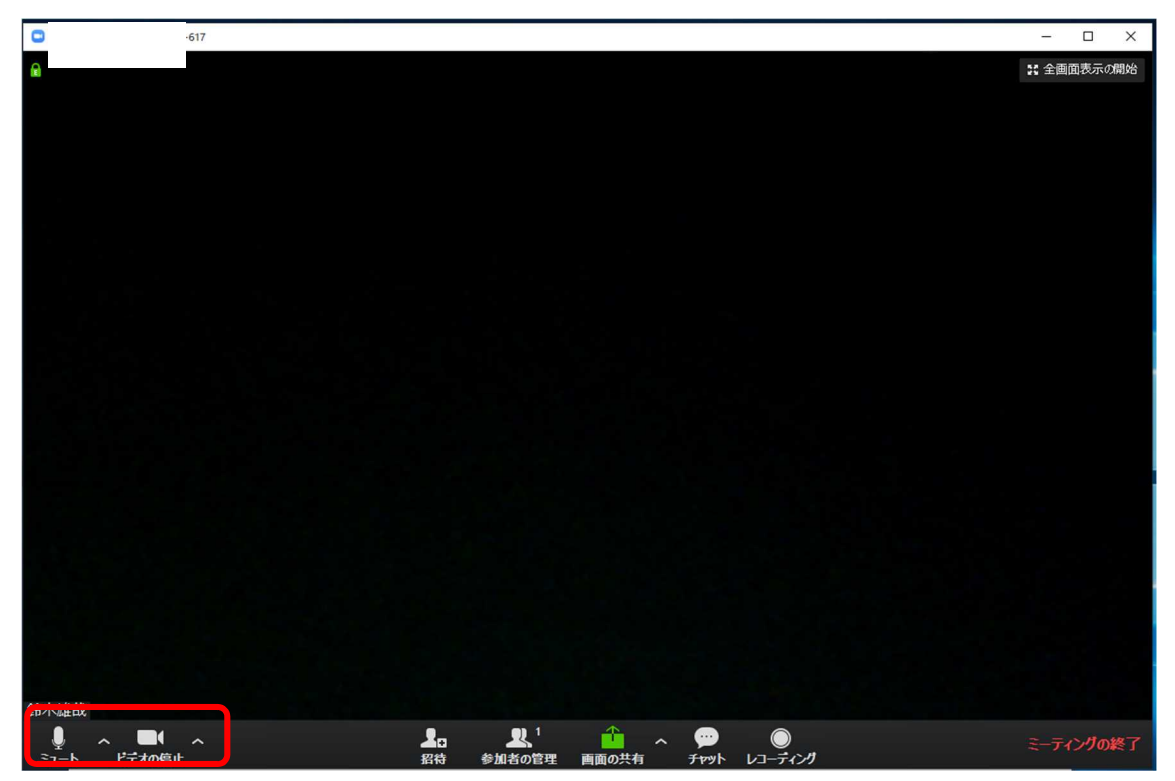

## ■スマートフォン(iphone)で参加 (ミーティング ID から) ①【初回のみ】Zoom ソフトのインストール AppStore で「Zoom」と検索し、「Zoom Cloud Meetings」アプリをインストール ②ミーティングの参加 Zoom アプリを立ち上げると下記画面が出てくるため、「ミーティングに参加」をクリック $\blacksquare$   $\cong$   $\blacksquare$ 22:10

හි  $0.0000000$ 

## **Start a Meeting**

Start or join a video meeting on the go

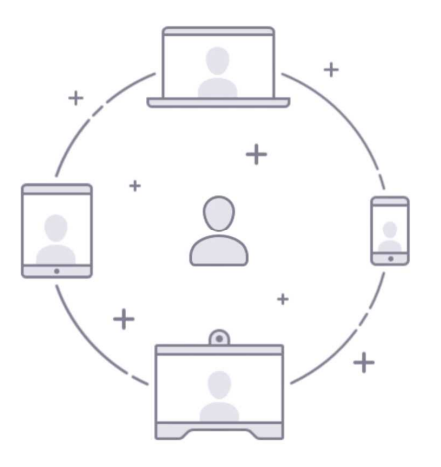

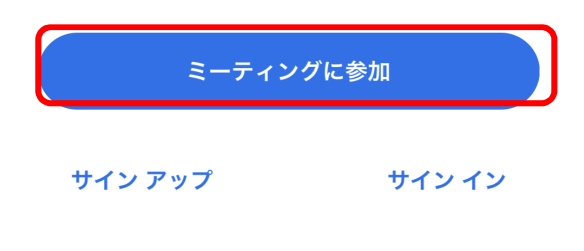

職員から周知のあったミーティング ID を入力(①)

「会議室名で参加」の下にある空欄には自分の名前を入力(②)し、

下の「オーディオに接続しない」「自分のビデオをオフにする」にチェックを入れず(③)、 「参加」をクリック(④)

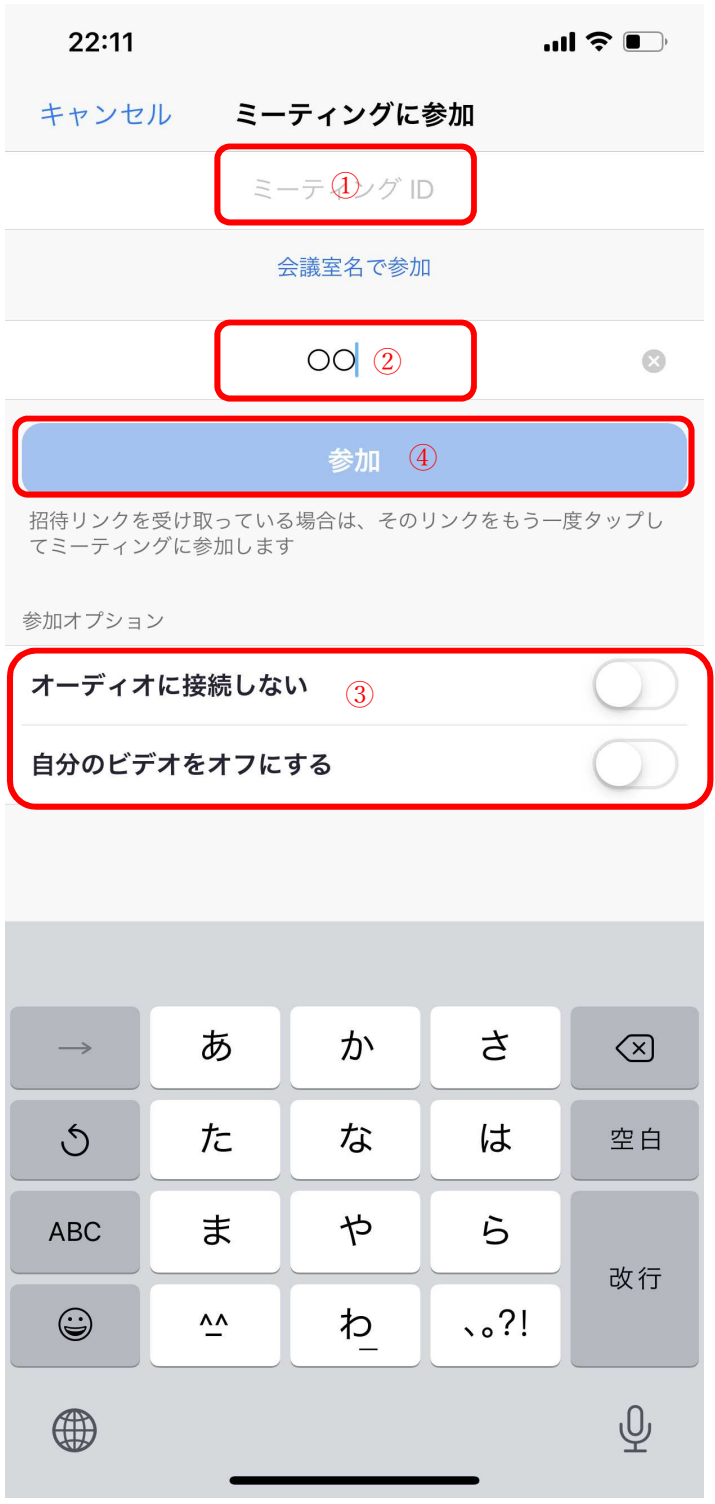

下記のように切り替わった画面で、職員から周知のあったパスワードを入力

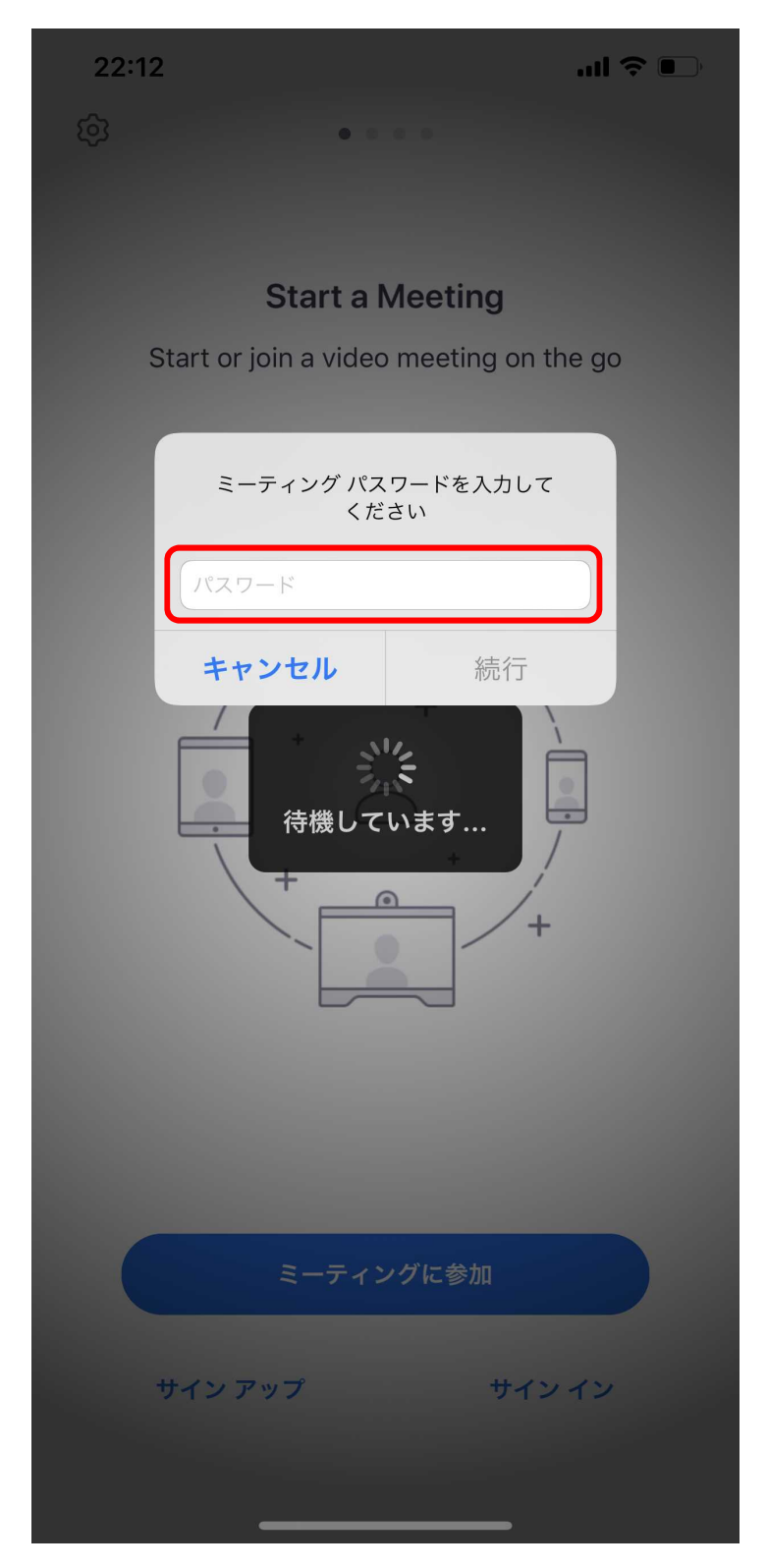

ミーティングの開始時間になるか、職員が会議を開始するまで下記画面で待機

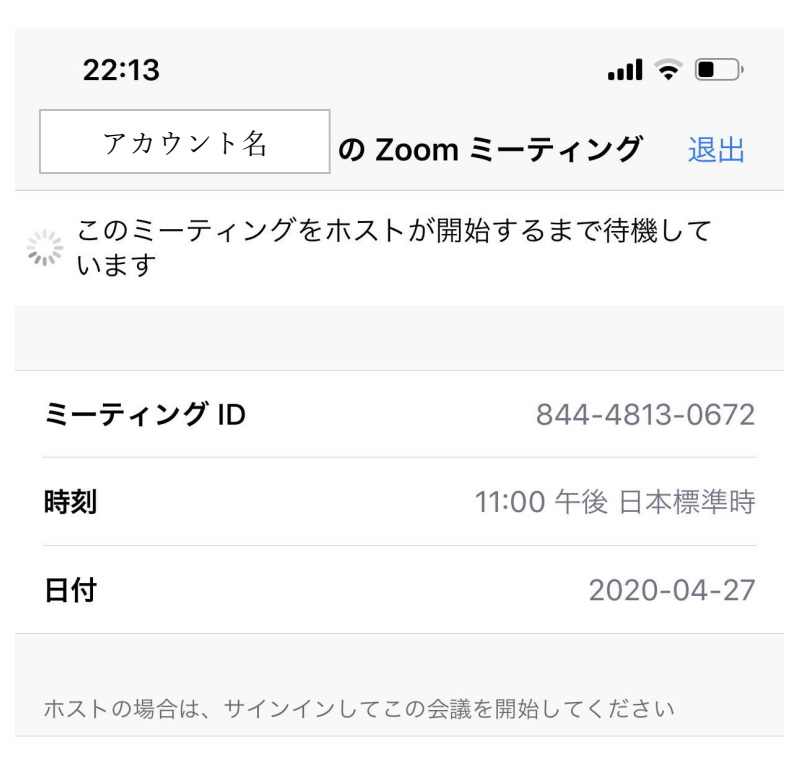

サインイン

8

ミーティングの開始時間になるか、職員が会議を開始すると下記のように画面が切り替わ る

職員が参加の許可をするまで待機

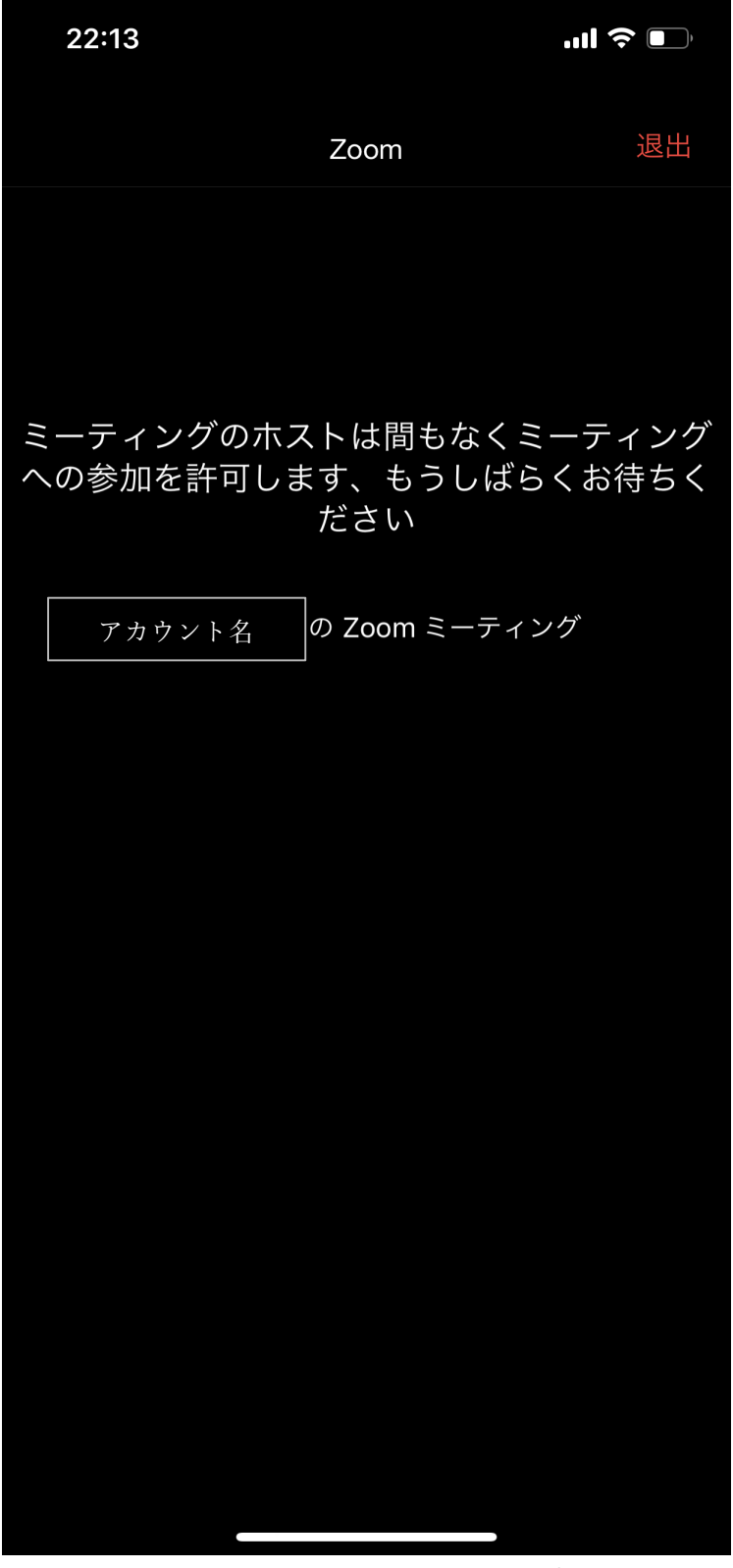

職員が参加の許可をすると、下記のように画面が切り替わる 「インターネットを利用した通話」をクリックし、ミーティングに参加

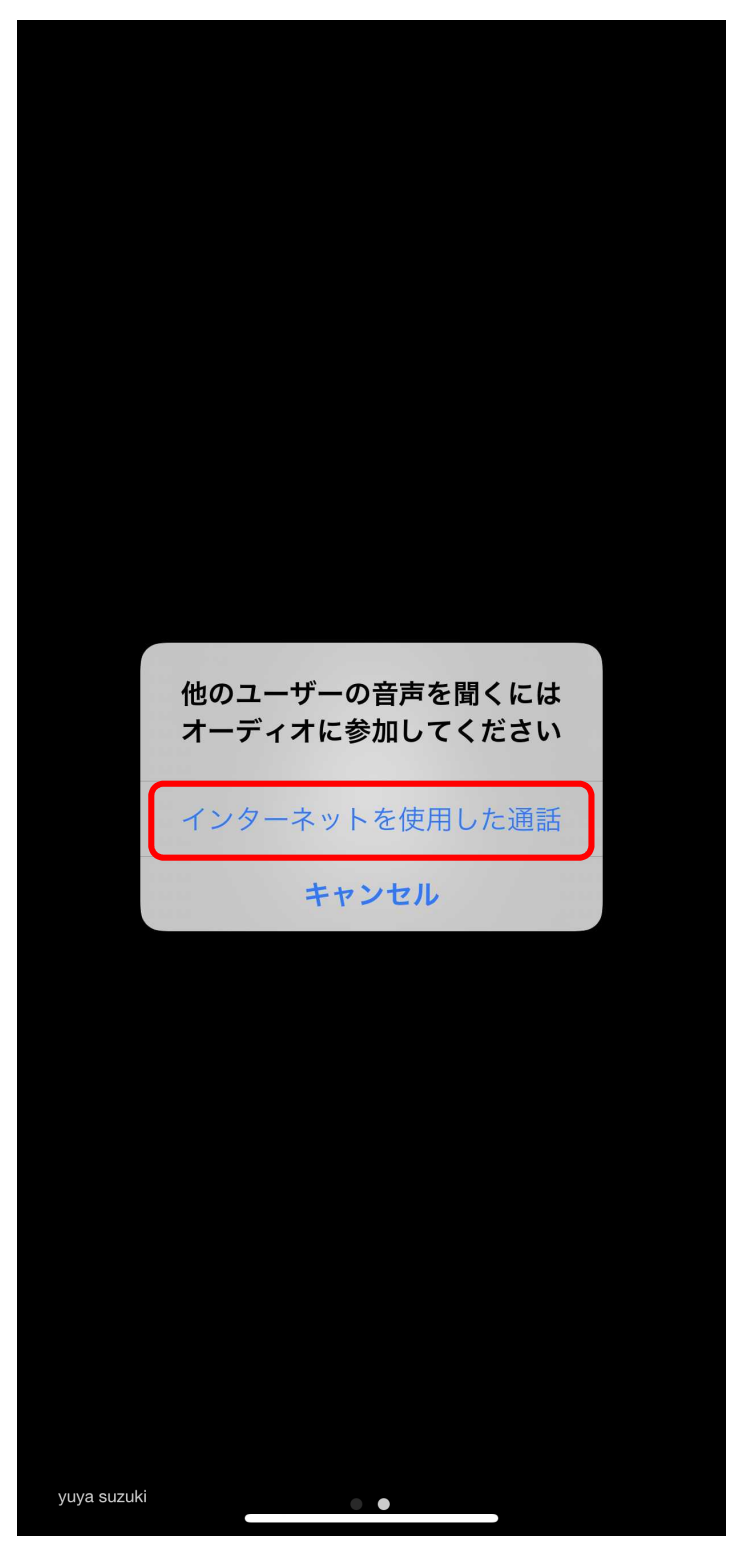

### ■スマートフォン(Android)で参加 (ミーティング ID から)

①【初回のみ】Zoom ソフトのインストール

Google Play で「Zoom」と検索し、「Zoom Cloud Meetings」アプリをインストール

#### ②ミーティングの参加

Zoom アプリを立ち上げると下記画面が出てくるため、「ミーティングに参加」をクリック

 $9:21$  (e)

ණි  $0.0000$ 

#### ミーティングの開始

外出時にビデオ会議を起動またはビデオ会議に参加

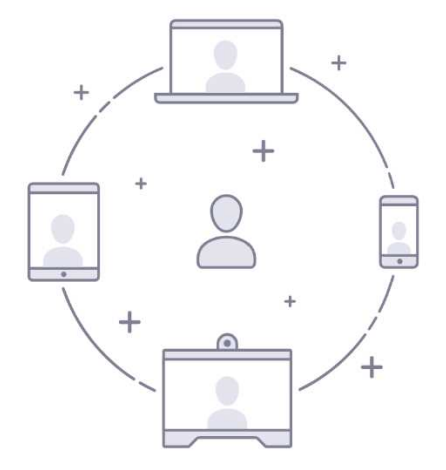

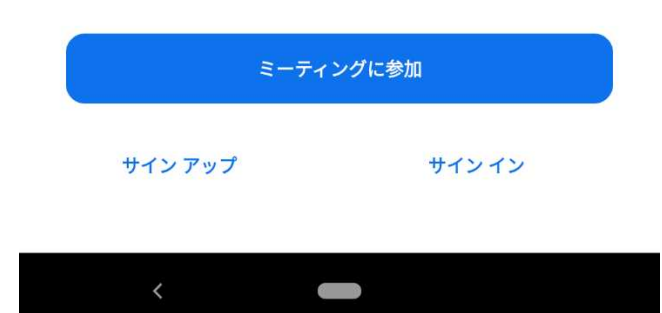

職員から周知のあったミーティング ID を入力(①)

「会議室名で参加」の下にある空欄には自分の名前を入力(②)し、

下の「オーディオに接続しない」「自分のビデオをオフにする」にチェックを入れず(③)、

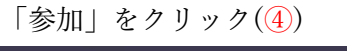

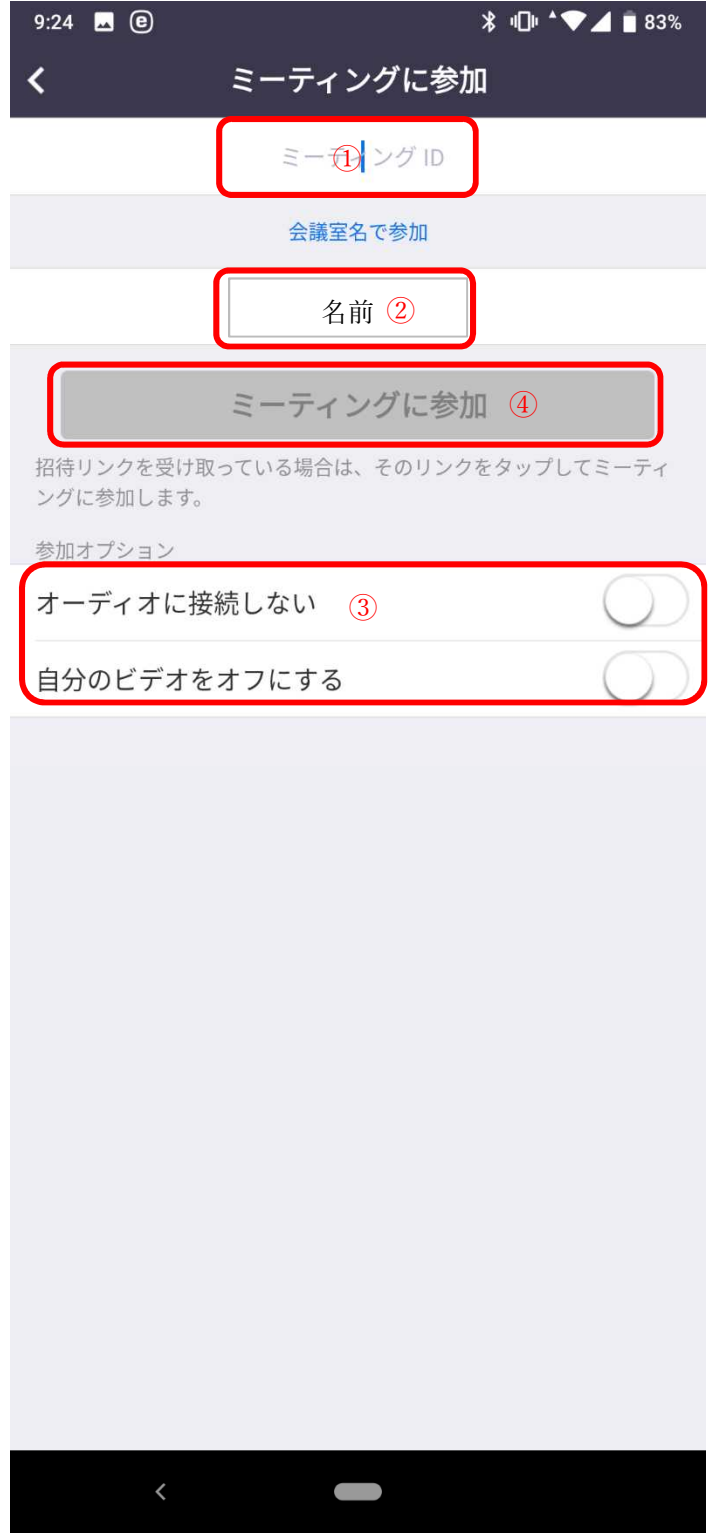

下記のように切り替わった画面で、職員から周知のあったパスワードを入力

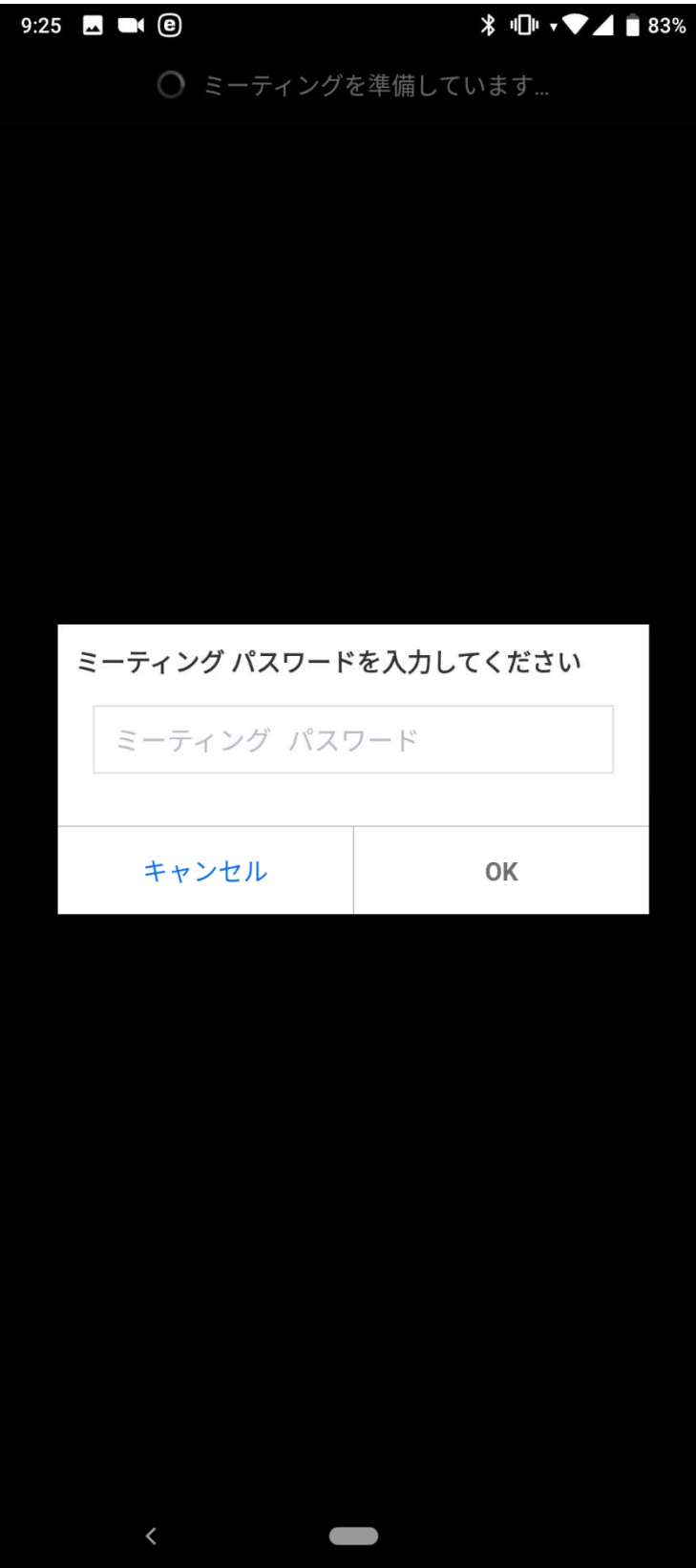

ミーティングの開始時間になるか、職員が会議を開始するまで下記画面で待機

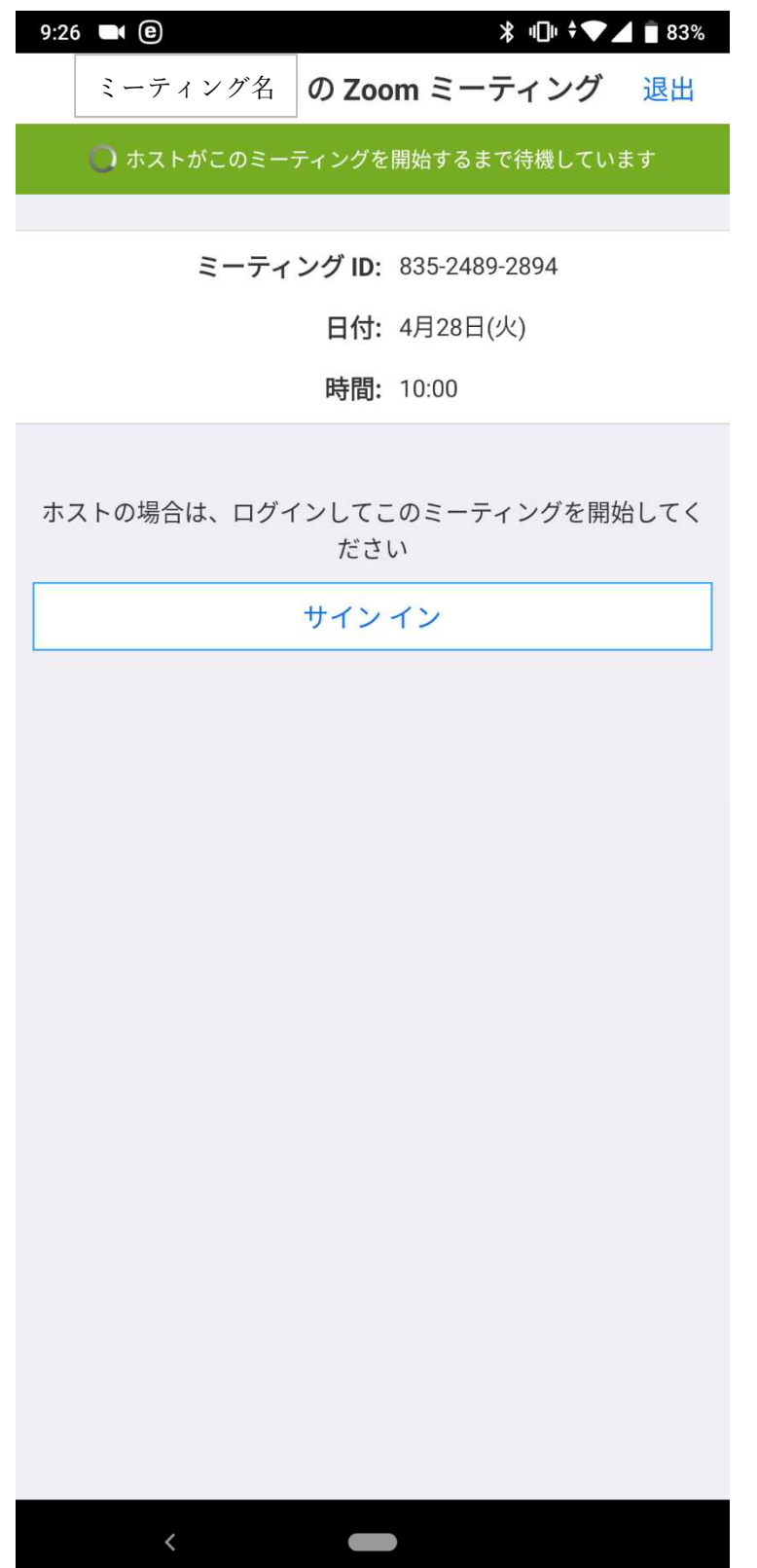

ミーティングの開始時間になるか職員が会議を開始すると下記のように画面が切り替わる 職員が参加の許可をするまで待機

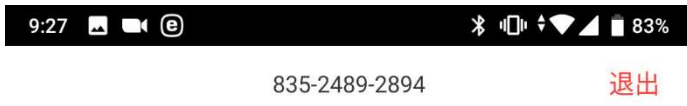

ミーティングのホストは間もなくミーティング への参加を許可します、もうしばらくお待ちく ださい

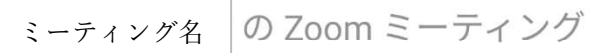

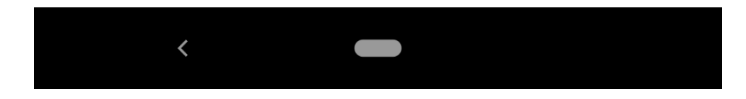

職員が参加の許可をすると、下記のように画面が切り替わり、ミーティングに参加